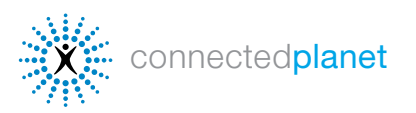

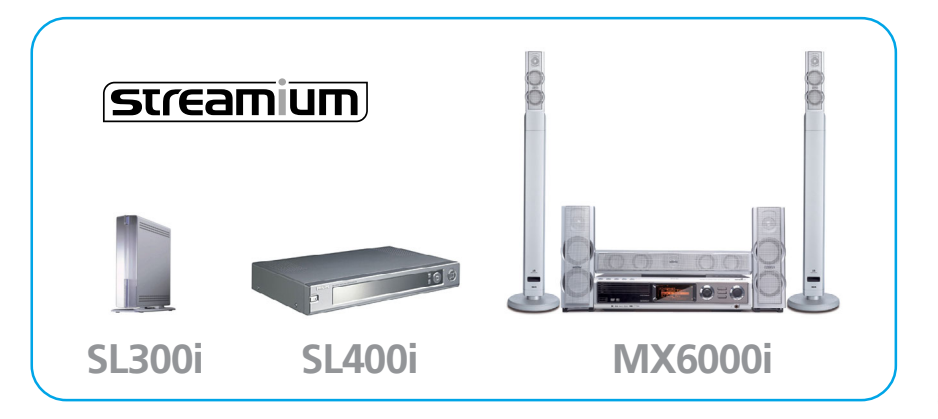

#### Streamium Internet

Services connects your TV to the Internet so you can access online music, photos, videos and games.

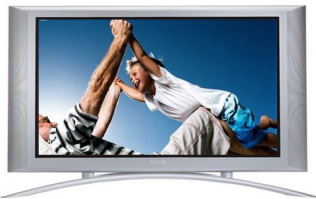

### GETTING STARTED

#### To use Internet Services, you need:

- **1** Your Streamium connected to your TV and your home network.
- 2 A DSL or cable broadband Internet connection.
- 3 An email address and an account at My. Philips.com to manage your services.

#### Registering at My.Philips.com

Your My. Philips.com account lets you choose and organize your Internet entertainment. (If you already registered at My. Philips.com, skip to the next page.)

**1** Press the *Internet* button on the remote control.

2 Streamium will prompt you to enter your email address on the screen. Use phone-style input with the remote's number keys.

**3** As soon as you press **OK** on the remote to verify your email address, Streamium will send you an email.

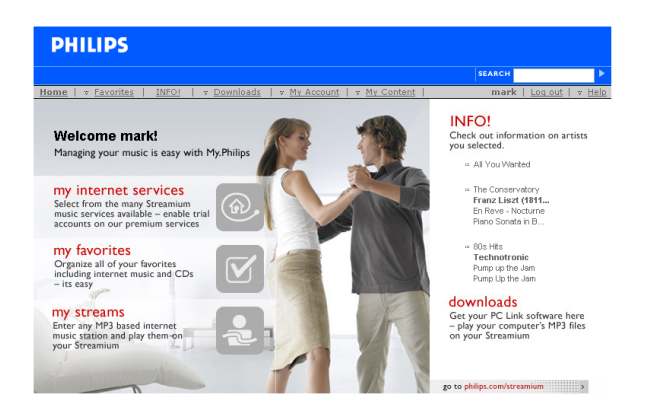

Follow the instructions in th email and link to My. Philips.com in your Web browser to complete your registration. The online registration wizard will guide you through the steps required to enable Streamium's online media services. If you enter the wrong email address, select Reregister, then enter it again.

Once your account is set up, you can manage your services on the [My.Philips.com](http://my.philips.com) main screen. (You can also access **[My.Philips.com](http://my.philips.com)** from the link in Philips Media Manager on your PC.)

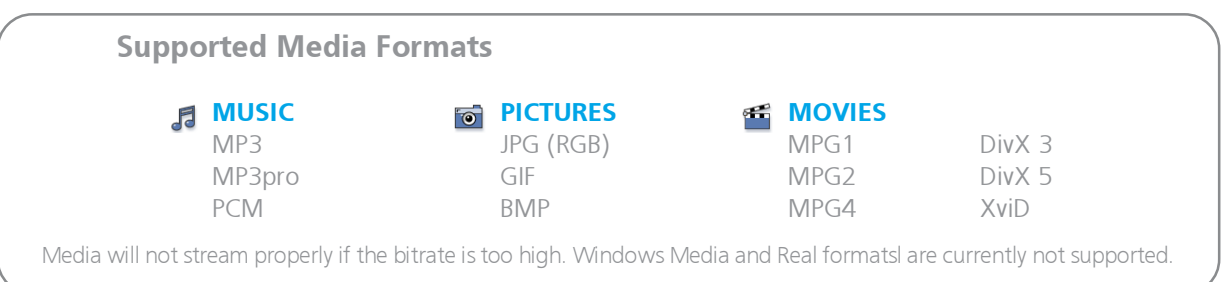

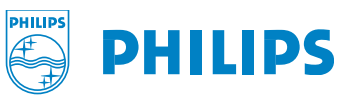

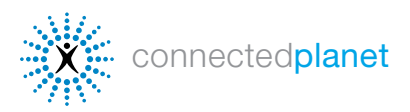

# [CONNECTING TO INTERNET SERVICES](#page-2-0)

**1** Turn on your TV and press the **Internet** button on the remote control. You should see a blue screen when it starts. (If not, you may need to click **AUX** or **SOURCE** on your TV's remote control.) Your Streamium will now search the network for you Internet connection.

2 Select Internet on the screen menu and choose Music, Photos or Movies or Games Use the arrow buttons on the remote to scroll.

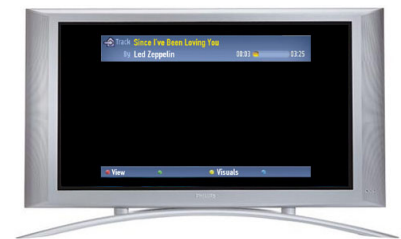

#### [Online Music](#page-2-0)

Select **Music** to scroll through available music [services that you selected. Some services require](#page-2-0) an account. See the **Music Services** section below for more details about available online [music services.](#page-2-0)

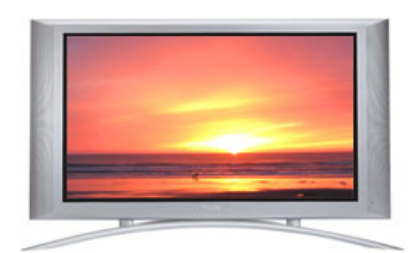

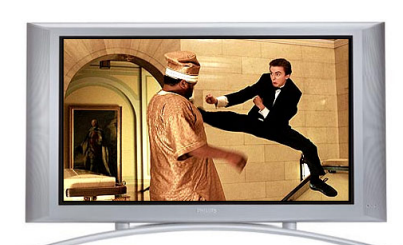

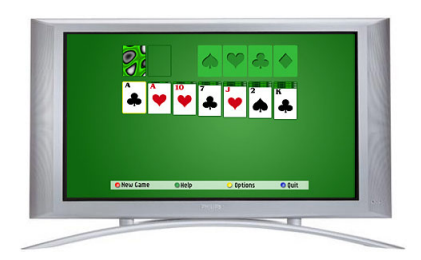

### [Online Photos](#page-5-0) Choose Photos on your TV's Streamium screen

to select from the online images available through Yahoo! and other Streamium Partners. See the **Online Photos** section below for more [details about viewing online photos on your TV.](#page-5-0)

### [Online Videos](#page-6-0)

[Select Movies on your TV's Streamium screen](#page-6-0) [and use the arrow keys on the remote to scroll](#page-6-0) through available video files. See the **Online Videos** section below for more details about [available moves online.](#page-6-0)

For more detailed instructions on using the remote control, see the complete product manual at [philips.com/streamium](http://www.streamium.com/support/)

The Streamium SL300i/SL400i remote

**PHILIPS** 

 $\mathbb{C}(\mathbb{C}^n)$ 

 $\bullet\bullet\mathsf{Q}$  $\bullet\bullet\mathbf{Q}$ òòՉ  $\odot$  $\begin{picture}(45,15) \put(0,0){\line(1,0){155}} \put(15,0){\line(1,0){155}} \put(15,0){\line(1,0){155}} \put(15,0){\line(1,0){155}} \put(15,0){\line(1,0){155}} \put(15,0){\line(1,0){155}} \put(15,0){\line(1,0){155}} \put(15,0){\line(1,0){155}} \put(15,0){\line(1,0){155}} \put(15,0){\line(1,0){155}} \put(15,0){\line(1,0){155}} \$ 

#### [Online Games](#page-7-0)

Select Games on your TV's Streamium screen [and use the arrow keys on the remote to scroll](#page-7-0) through available games. See the **Streamium** Games section below for more details about [available moves online.](#page-7-0)

The following pages provide instructions on using your My.Philips account to bring music, pictures, videos and games from the Internet to your Streamium. Visit [http://philips.com/streamium f](http://www.streamium.com)or more assistance, reference materials and troubleshooting help.

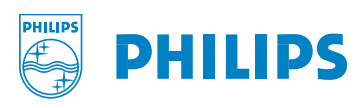

<span id="page-2-0"></span>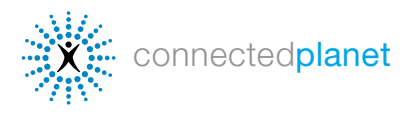

# MUSIC SERVICES

Streamium products enable access to over 10,000 music channels... anything you could possibly want. To select your music services, just click the Music tab and the check the boxes for the services you want to make available.

Below are instrucions for setting up these music services:

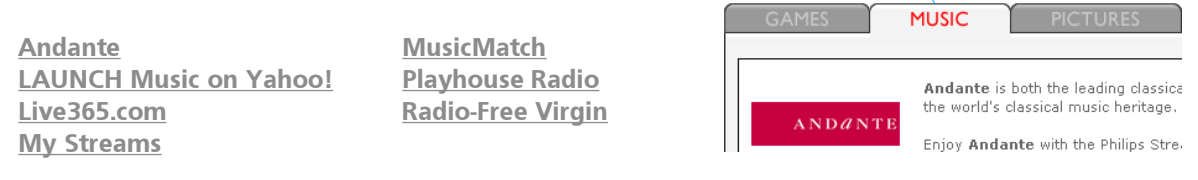

By pressing **INFO!** on your remote control while music is playing, you can access detailed information about the music you're listening to. Streamium will send you an email with all the details about the album and artist. You can also click INFO! in [My.Philips.com](http://my.philips.com) to see details about your selections.

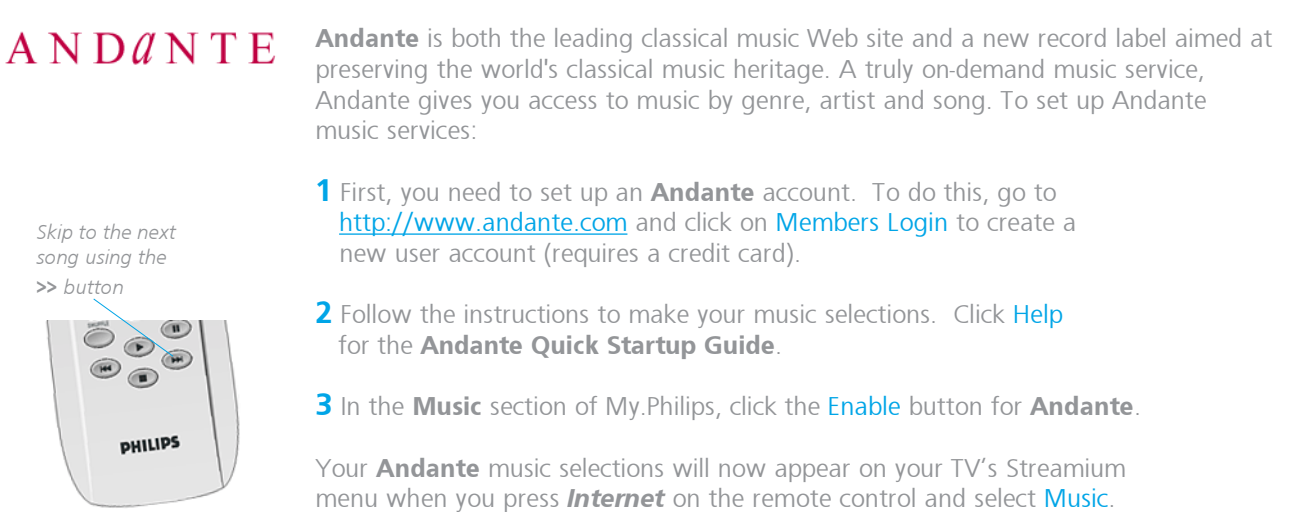

SL300i/SL400i remote

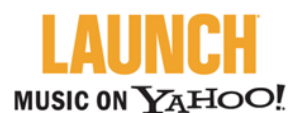

Skip to the next song using the >> button

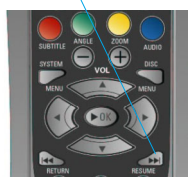

The MX6000i remote

LAUNCH Music on Yahoo! is included at no cost for registered Streamium users. LAUNCH provides commercial-free music stations encoded in mp3PRO format so you get quality sound on your home entertainment system.

LAUNCH Music on Yahoo! is automatically enabled on your Streamium. To use it:

- 1 Use your Streamium remote control's arrow buttons to scroll and select Music, then Launchcast@Yahoo.
- **2** Choose a music category from the selections on the right side of the screen. You can see artist and song information using the remote control's red button, and set visual effects using the yellow button.
- **3** To disable LAUNCH, just click the Disable button on that service in [My.Philips.com.](http://my.philips.com)

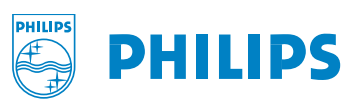

<span id="page-3-0"></span>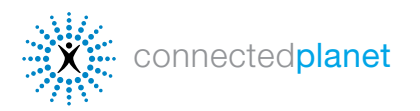

### **MUSIC SERVICES** (continued)

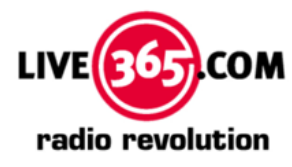

Live365's is world's largest Internet radio network, featuring thousands of stations from over 200 countries. Selections from Live365 are automatically enabled on your Streamium, and Live365 offers premium services that provide commercial-free music and hundreds of VIP stations available only to subscribers. (See [Live365.com](http://live365.com) for information on member services.) To see the selections enabled on your Streamium:

- 1 Use your Streamium remote control's arrow buttons to select Music, then scroll to Live365
- **2** Choose a music station by genre, country, or bitrate (note that different options are available at different bitrates).
- **3** To disable Live365, just click the Disable button on that service in [My.Philips.com.](http://my.philips.com)

If you have a premium account, enter your account number in My. Philips.com.

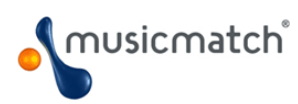

**MusicMatch** gives you access to a wide selection of music services, including a variety of artist and genre music stations. In addition, MusicMatch offers a Gold and Platinum (US only) service for an extra cost that enables the ability personalize your music by creating custom stations based on artists, genres and periods. Your custom stations appear on your Streamium.

Philips has arranged for a 45-day free trail account (a Platinum account for users in the United States and a Gold account for users in other countries) that is accessible through your My. Philips.com account. To use MusicMatch:

- 1 Set up a MusicMatch account. To do this, first click on Enter Account Information in the MusicMatch section of your [My.Philips.com](http://my.philips.com) account. If you already have a MusicMatch account, enter your account information and skip to Step 4.
- 2 Check the box next to Sign up for a 45 day trial account and click Save.
- 3 You'll receive an email from music Match. Follow the instructions to create your account and install the **MusicMatch** Jukebox software on your PC. (IMPORTANT: You must install the Streamium version of MusicMatch Jukebox, available at [My.Philips.com.](http://my.philips.com))
- 4 In the My Services section of My. Philips.com, click the Enable button for MusicMatch.
- 5 Click the Synchronize button to synchronize your online MusicMatch selections with your Streamium, and your **MusicMatch** services will now appear on your TV's Streamium menu when you press **Internet** on the remote control and select Music.

Click Synchronize at My. Philips.com any time you add a new custom station.

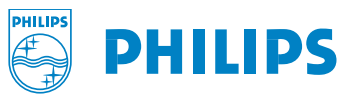

Skip to the next song using the >> button

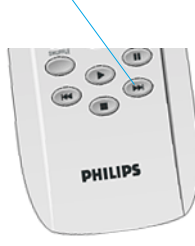

<span id="page-4-0"></span>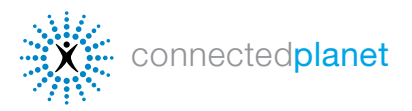

## **MUSIC SERVICES** (continued)

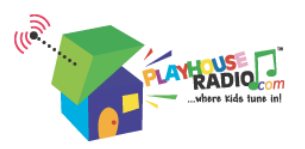

PlayhouseRadio.com is the Internet radio station for music-loving children. Music tracks are available just for kids through age 8. Kids and parents can find just the right song from a selection of hundreds of originals from all around the world, including classics like Miss Mary Mack, Rub-a-Dub-Dub and It's Raining, It's Pouring.

Skip to the next song using the >> button

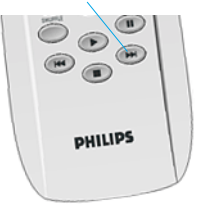

Playhouse Radio is automatically enabled on your Streamium. To use it:

- 1 Use your Streamium remote control's arrow buttons to scroll and select Music, then Playhouse Radio.
- **2** Use your remote control's arrow keys to scroll through the music categories and the forward and back buttons at bottom of the remote to skip to the next or previous song.

**3** To disable **Playhouse Radio,** just click its Disable button in My. Philips.com.

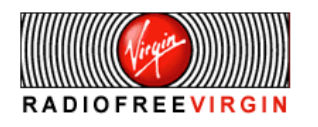

Well-known artists, celebrities, musicologists and DJs from around the world all program the many quality channels available through Radio Free Virgin, which consist of genre, lifestyle and location-based channels. In addition, Radio Free Virgin offers a glimpse into certain major cities, including New York, London, Hollywood, San Francisco, Paris, and Tokyo, where Virgin Megastore DJs spin what's hot in their corner of the world.

Radio Free Virgin is automatically enabled on your Streamium. To use it:

- 1 Use your Streamium remote control's arrow buttons to scroll to Music, then Radio Free Virgin.
- 2 Use your remote control's arrow keys to scroll through the available music stations. You can see artist and song information using the remote control's red button, or set visual effects using the yellow button.
- **3** To disable Radio Free Virgin, just click its Disable button in [My.Philips.com.](http://my.philips.com)

#### My Streams

My Streams lets you listen to almost any MP3/mp3PRO music stream on the Internet on your home entertainment system. To add your own MP3/mp3PRO stations [\(Live365.com](http://live365.com) and [Shoutcast.com](http://www.shoutcast.com/) are two of the best places), follow these steps (RealAudio and Windows Media types are currently not supported):

- 1 In  $My Philips.com$ , go to My Content > My Streams.
- 2 Enter the URL of your MP3/mp3PRO site and give it a nickname. Mark it as a Favorite if you like, then save.

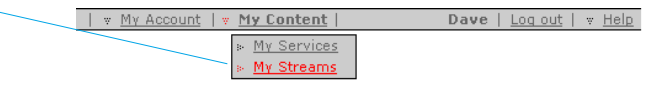

**3** To access your My Streams selections, press the Internet button on your Streamium remote and scroll to My Streams with the arrow buttons. Press the  $OK$  button to make your selection. If a stream is marked as a Favorite, you can also use the **Favorites** button on the remote to access it.

You can also enter the URL of your favorite online radio station's MP3 broadcast to hear it through your Streamium. (See My Streams help info at My. Philips.com if you need assistance with this.)

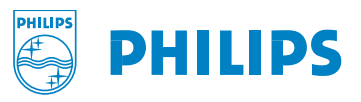

<span id="page-5-0"></span>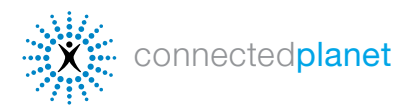

# ONLINE PHOTOS

#### **YAHOO! PHOTOS MANI**

Yahoo! Photos is a part of the Yahoo! Web site that lets you store your photos to view and share from anywhere in the world. Once your pictures are uploaded to Yahoo! Photos, you can use them to make a slide show on any Streamium that has your Yahoo! account information.

To use Yahoo! Photos on your Streamium::

1 Click on Enter Account Information in the Pictures section of My. Philips.com. A window will pop up asking for Yahoo! login information. If you don't have a Yahoo! account, you'll be prompted to set one up.

**2** Enter your Yahoo! login and password and click Accept Terms and Link Account. You should see a confirmation message. Close the window to return to [My.Philips.com.](http://www.philips.com)

**3** Click the Synchronize button to synchronize your online Yahoo! Photos account with your Streamium. Your photos will now appear on your Streamium when you select Pictures and then Yahoo! Photos.

4 If you haven't uploaded pictures to Yahoo! Photos before:

- A. Go to [photos.yahoo.com.](http://photos.yahoo.com)
- B. Click on Create New Album and give your album a name (you might want multiple albums)
- C. Click Browse to find the pictures on your computer, then Add Now to upload the pictures to your album (you can only upload JPG images).

# **BORN TO SHOOT**

Lex Fletcher is an award-winning photographer with over twenty-five years experience creating a variety of styles of videos and still images for broadcast television, corporations, and nonprofit organizations. He is a producer, director and editor for documentary, commercial and promotional films and video projects, and has created a digital library of video and still photographs shot throughout the world.

A **BORN TO SHOOT** photo gallery is automatically enabled on your Streamium as an example of the kinds of albums you can put together to easily make a slide show for your TV:

1 Use your Streamium remote control's arrow buttons to scroll to Photos and then Born to Shoot.

2 Use your remote control's red button to display photo information.

**3** Use the yellow button to set a slide show and select timing.

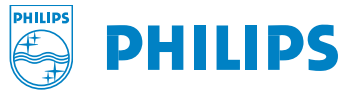

<span id="page-6-0"></span>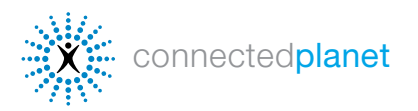

# ONLINE VIDEOS

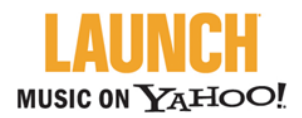

Skip to the next music video using the >> button

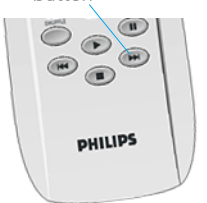

LAUNCH Music on Yahoo! includes the world's largest selection of music videos.

Streamium includes a selecion of LAUNCH Music on Yahoo! videos automatically. To view LAUNCH video selections: use your Streamium remote control's arrow buttons to select Videos and then select . Streamium will automatically update available video content periodically.

- **1** Use your Streamium remote control's arrow buttons to select Videos and then select LAUNCH Music Videos.
- **2** Use your remote control's red button to display video information; use the green button to make it full-screen.
- **3** Use the yellow button to choose the video quality. Start with the highest quality, and if the video image isn't smooth or is interrupted, select a lower Kbit/sec level.

**YAHOO! MOVIES THE** 

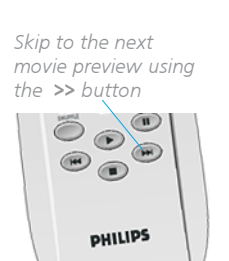

Consistently ranked as one of the Web's most popular entertainment destinations, Yahoo! Movies provides a wide selection of movie previews on your Streamium. To watch them:

- 1 Use your Streamium remote control's arrow buttons to select Videos and then select Yahoo! Movies Trailers.
- **2** Use your remote control's red button to display video information; use the green button to make it full-screen.
- **3** Use the yellow button to choose the video quality. Start with the highest quality, and if the video image isn't smooth or is interrupted, select a lower Kbit/sec level.

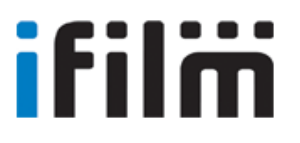

Skip to the next film using the >> button

> $\odot$  $\bigcirc$

**PHILIPS** 

 $\begin{picture}(180,10) \put(0,0){\line(1,0){155}} \put(15,0){\line(1,0){155}} \put(15,0){\line(1,0){155}} \put(15,0){\line(1,0){155}} \put(15,0){\line(1,0){155}} \put(15,0){\line(1,0){155}} \put(15,0){\line(1,0){155}} \put(15,0){\line(1,0){155}} \put(15,0){\line(1,0){155}} \put(15,0){\line(1,0){155}} \put(15,0){\line(1,0){155}}$ 

With the world's largest collection of short films and movie clips available to watch online, IFILM is one of the top streaming video sites on the Web and the leading community site for film fans and filmmakers. I[FILM.com](http://www.ifilm.com) attracts a monthly audience of more than 7 million from around the world.

Streamium includes some IFILM video channels automatically. To view selections:

- 1 Use your Streamium remote control's arrow buttons to select Videos and then select IFILM. Choose from the selection of short films, music videos and previews.
- **2** Use your remote control's red button to display video information; use the green button to make it full-screen.
- **3** Use the yellow button to choose the video quality. Start with the highest quality, and if the video image isn't smooth or is interrupted, select a lower Kbit/sec level.

Streamium will automatically update available movie content periodically.

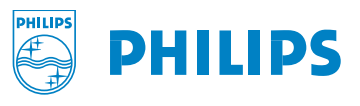

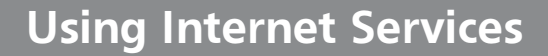

<span id="page-7-0"></span>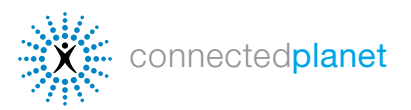

# FAVORITES

Favorites lets you set your Streamium to play the music or video you want to hear, in the order you want to hear it, with separate lists for Internet music, CDs and MP3 CDs. You can also view your pre-selected video clips or photos just by clicking the Favorites button on your Streamium remote control. To add Favorites, just press the Favorites button while the video, photo or song is on to add it to your Favorites list. To manage Favorites,

- 1 Go to My. Philips.com and select Favorites from the main menu.
- 2 Use the Display by: menu on the right to view by type of service or by service provider.
- **3** Select from the available services by clicking the check boxes.

Once you have made some Favorites selections, you can just press Favorites on the remote, then use the arrow buttons to select. **To add CD or MP3-CD** selections (if you have the Streamium MX6000i):

- 1 Click the CD or MP3-CD tab.
- **2** Insert your CD or MP3-CD in the Streamium, press **Options** on your remote, then select Read CD info.
- **3** Choose from the available selections. Click on Help for additional assistance.

## STREAMIUM GAMES

[Play games on your TV during the commercials with your Streamium SL300i, SL400i or MX6000i. Select Games on your](http://www.streamium.com/support/) TV's Streamium screen and use the arrow keys on the remote to scroll through available games. More games will be available as your Streamium automatically updates itself with new versions.

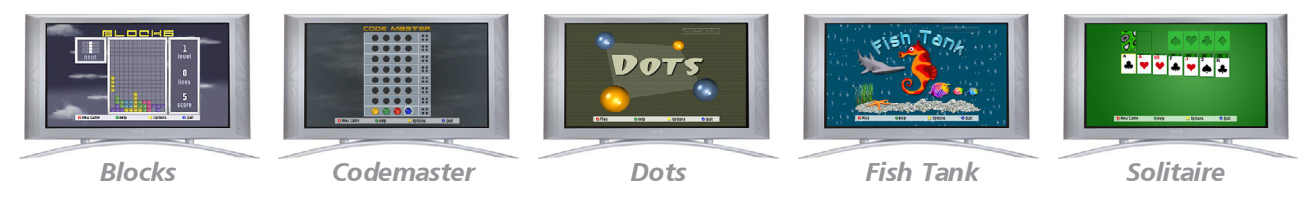

#### Playing Video Games with Your Streamium Remote

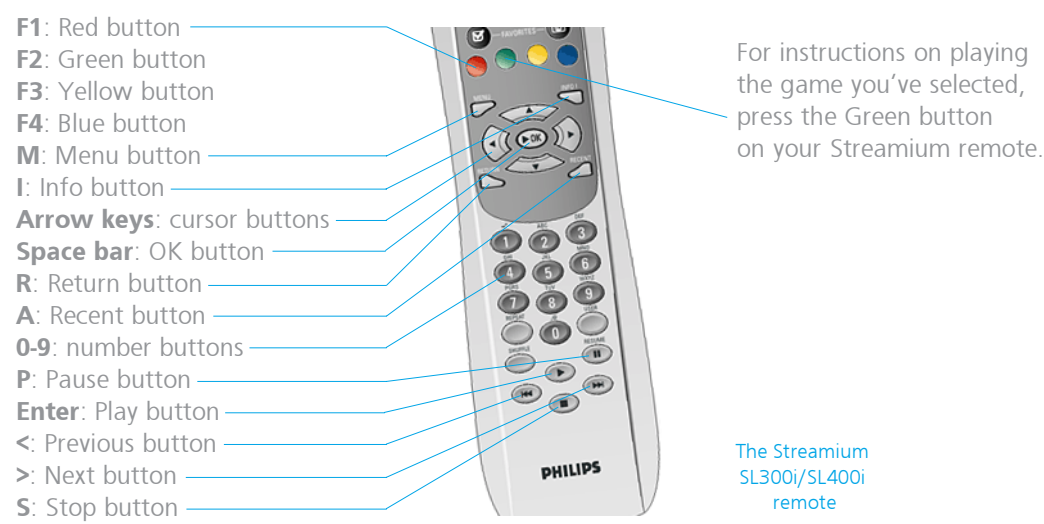

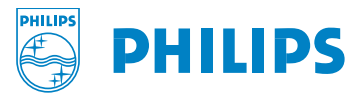